## Access Runtime のインストール

Access がインストールされていない PC でも、ランタイムを使えば Access を使うことができま す。ただし、使えるのは、入力や印刷のみになります。設定の変更などは、Access がインストー ルされていなければ行うことはできません。

ランタイムのインストール方法は以下の通りです。Windows とインストールされている Office の [ビット数を確認します。](#page-2-0)Windows と Office のビット数が異なる場合は、Office に合わせます。

- 1. Excel・Word・PowerPoint は閉じておく
- 2. Microsoft のダウンロードサイトにアクセス Microsoft 365 Access Runtime [をダウンロードしてインストールする](https://support.microsoft.com/ja-jp/office/microsoft-365-access-runtime-%E3%82%92%E3%83%80%E3%82%A6%E3%83%B3%E3%83%AD%E3%83%BC%E3%83%89%E3%81%97%E3%81%A6%E3%82%A4%E3%83%B3%E3%82%B9%E3%83%88%E3%83%BC%E3%83%AB%E3%81%99%E3%82%8B-185c5a32-8ba9-491e-ac76-91cbe3ea09c9)
- 3. [必要な言語]で日本語を選ぶと、ダウンロードボタンが表示される

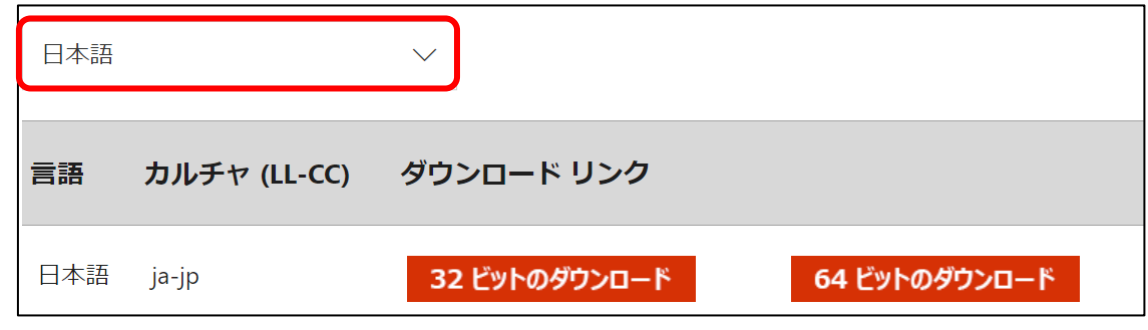

4. 自分の PC に合わせたビット数のダウンロードボタンをクリックして保存

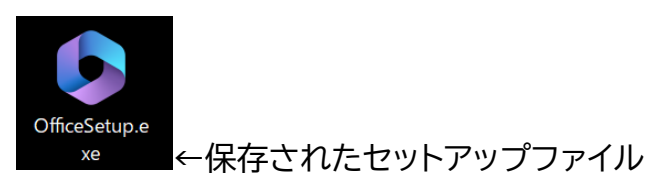

5. セットアップファイルを開く。ユーザー設定アカウントの制御で、[はい]をクリック

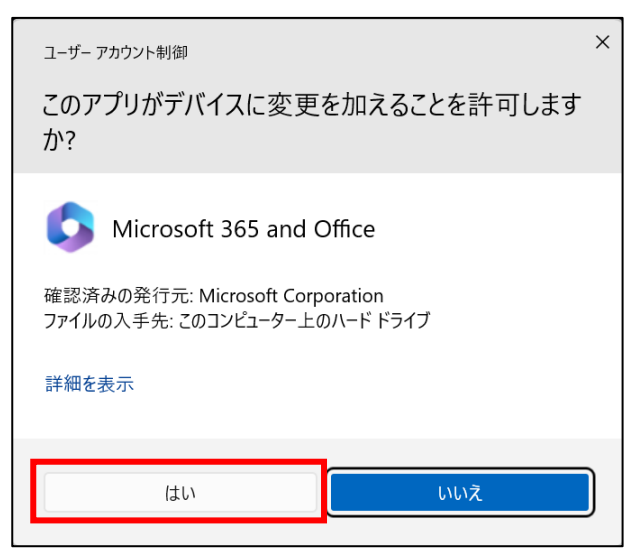

**閉じる(C)** 

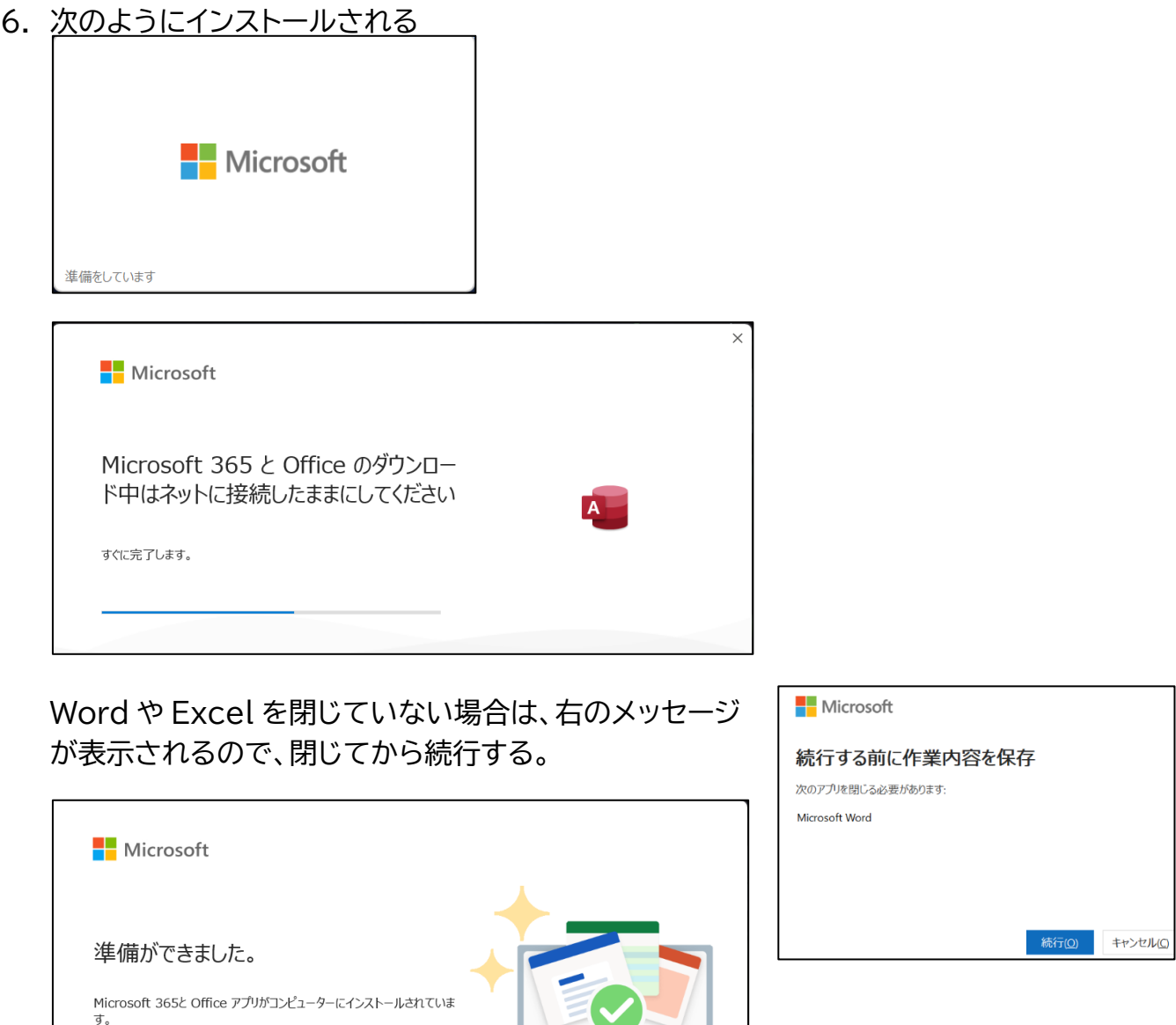

7. スタートボタンから確認、起動するとメッセージが表示されるが、[OK]をクリックすると 起動せずに消える

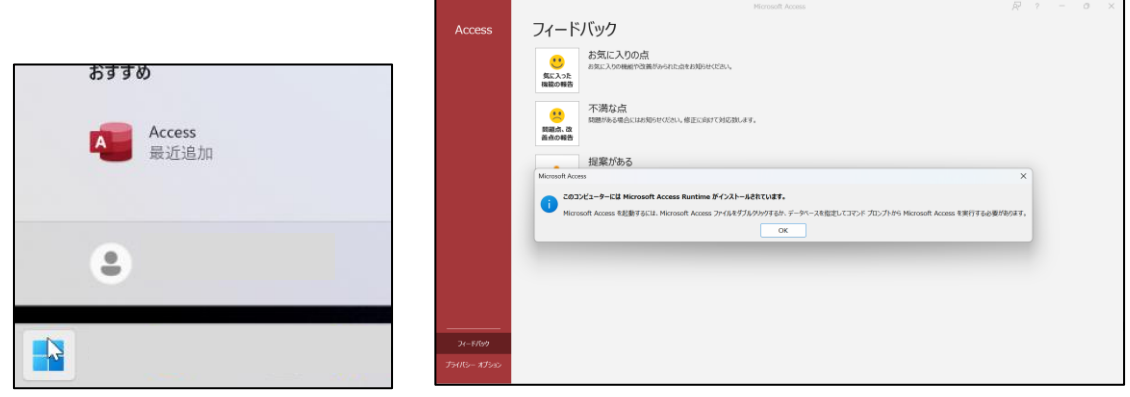

Access を使うには、Access ファイルを直接開いてください。

Access ランタイムのインストール 3 / 3

- <span id="page-2-0"></span>■ ビット数の確認方法
	- (1) Windows の場合
		- ① 任意のフォルダーを開く
		- ② 左の領域で[PC]を右クリックして[プロパティ]をクリック

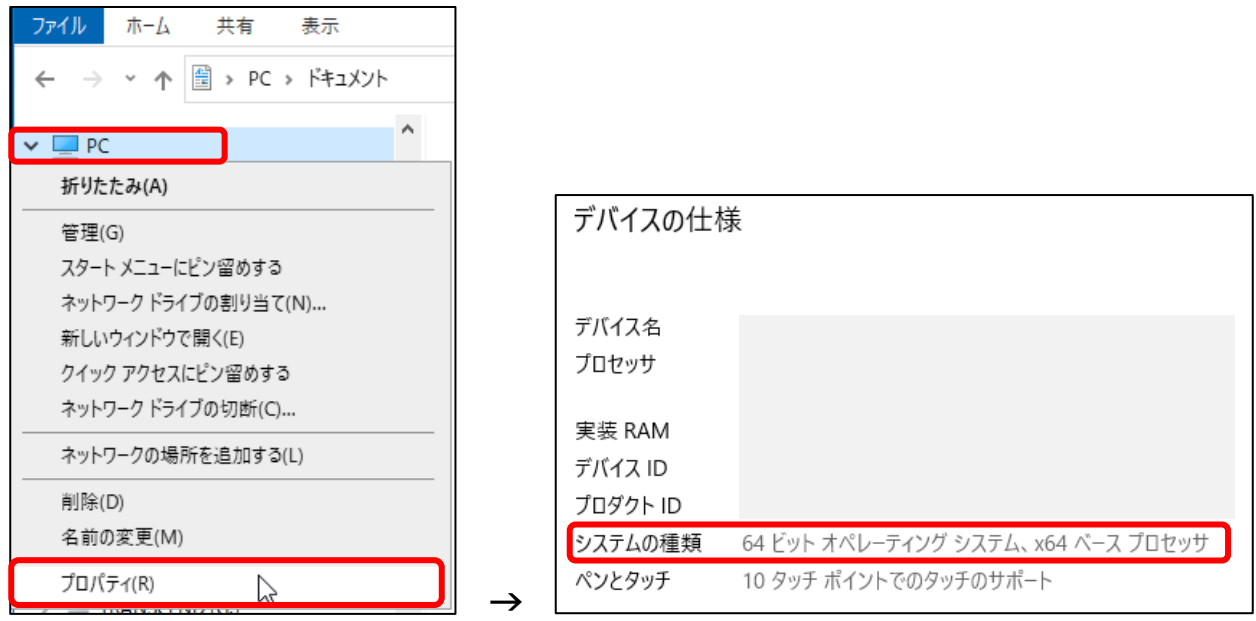

※[Pause]キーがあれば、[Windows]キー+[Pause]キーですぐにわかります。

## (2) Office の場合

- ① Excel・Word・PowerPoint のいずれかを開く
- ② [ファイル]-[アカウント]をクリック
- ③ 右の領域で[バージョン情報]をクリック

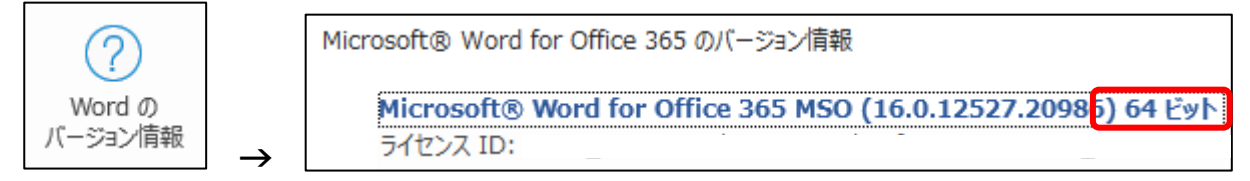